## **Guía de Postulación de Proyectos**

A continuación, se presentan los pasos a seguir para capturar una solicitud para participar de la Convocatoria 2018 "**Fondo Concursable para el Posicionamiento Nacional e Internacional de Revistas de Ciencia y Tecnología Editadas en México**".

1.- Ingresar al Sistema de Fondos, para lo cual deberá que ingresar a la página: <http://people.conacyt.mx/generador-view-angular/index.html?application=FONDOS#/login>

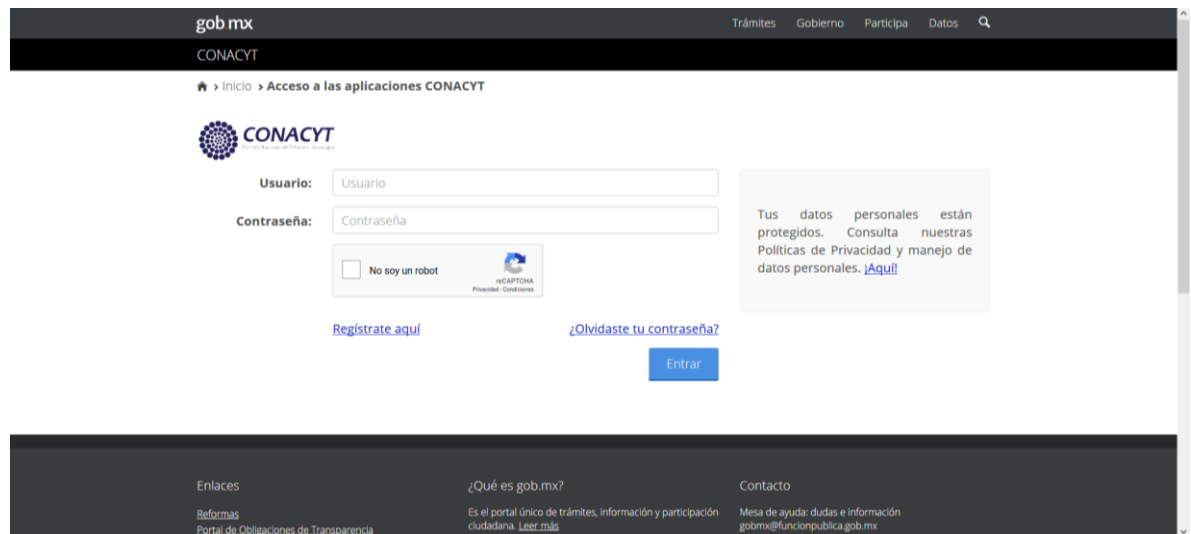

2.- Ya dentro del sistema, en el menú lateral, da clic en *Sistema de FONDOS*  **Proponente**, en donde verá una pantalla como la siguiente, Dentro de la carpeta **Solicitud**, dar clic en **Captura de solicitud**:

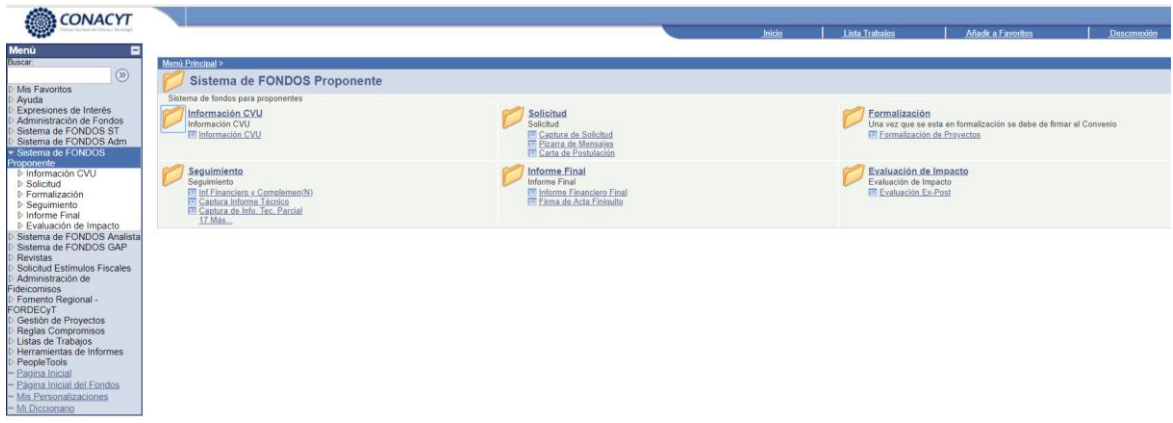

3.- A continuación, verá una pantalla como la siguiente**,** Dar clic en *Nuevas solicitudes***.**

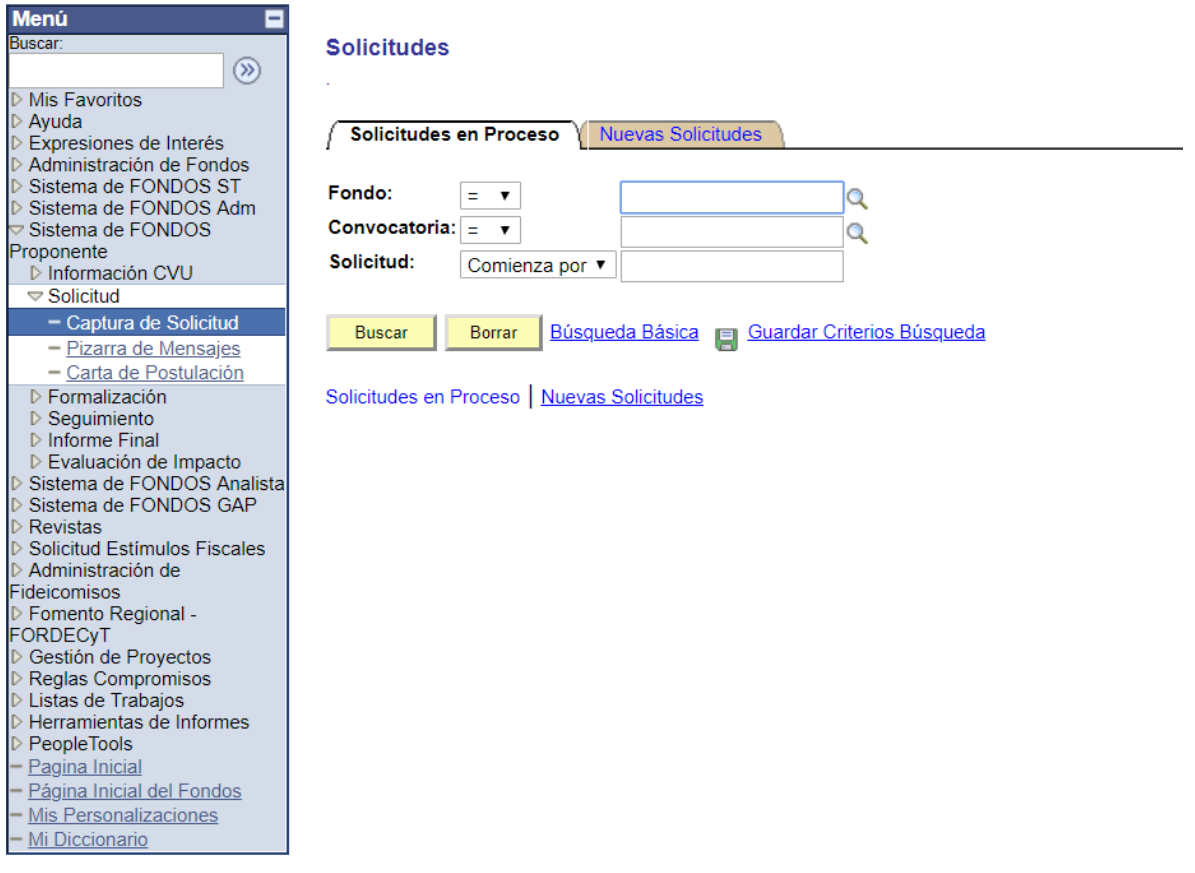

4.- En la siguiente pantalla, dar clic en el *icono de lupa* de **Fondo** y seleccionar el fondo: *R0004 - Revistas Mexicanas de C y T.* De igual forma manera, para el caso de **Convocatoria** seleccionar *R0004-2018-01 - Revistas Mexicanas CyT 2018***.**

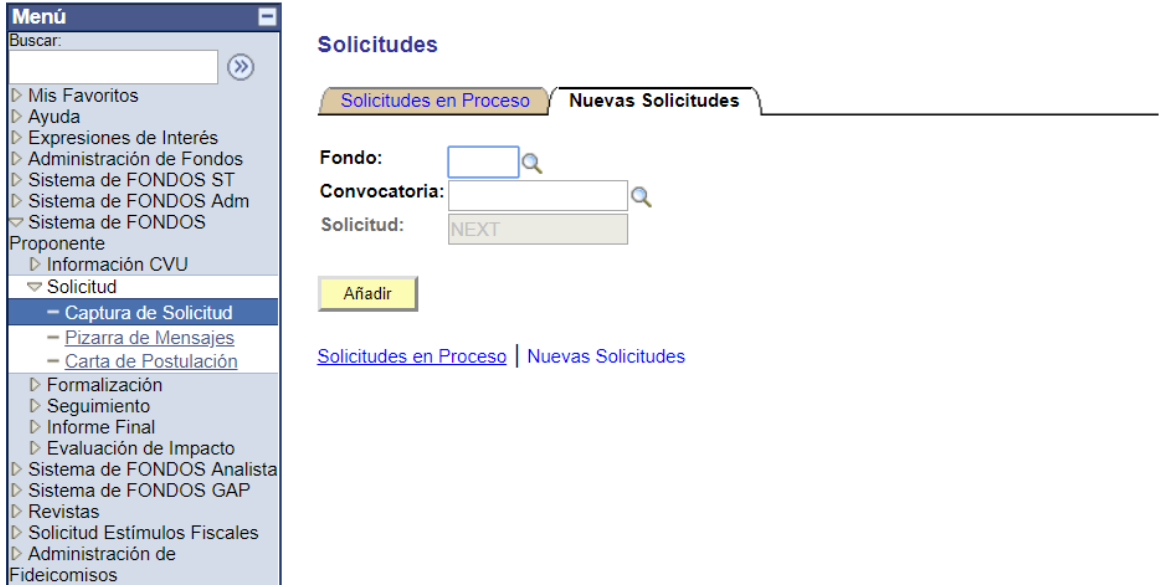

5.- Una vez que realice el paso 4, deberá quedar de la siguiente forma, da clic en *Añadir.*

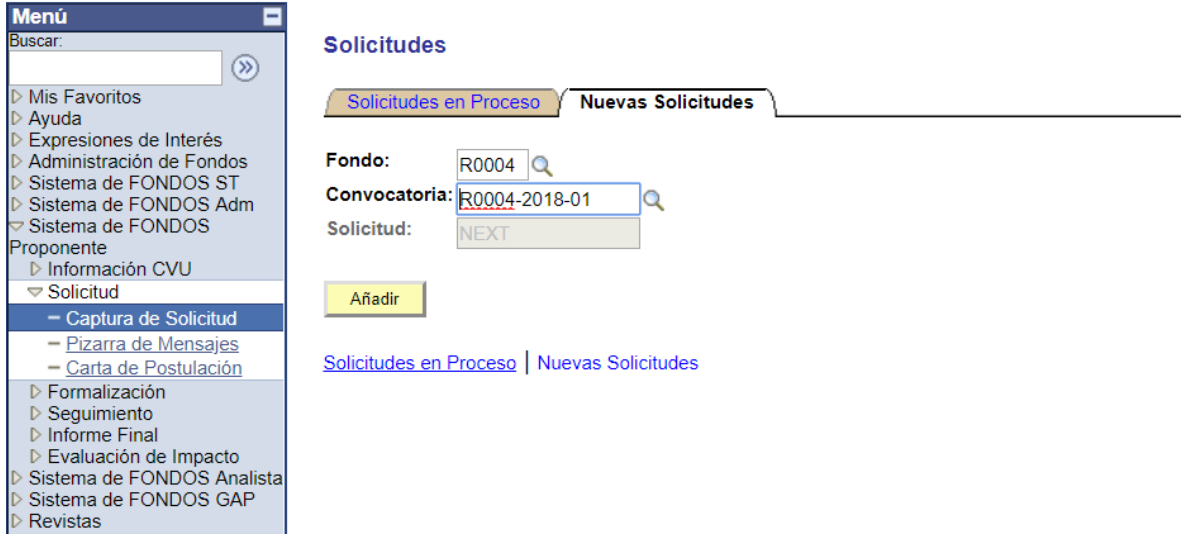

6.- En la siguiente pantalla, tendrá que seleccionar la modalidad *R1* y en Titulo de solicitud, ingresar el **Título de su proyecto,** una vez llenados los dos campos, dar clic en *Guardar***.**

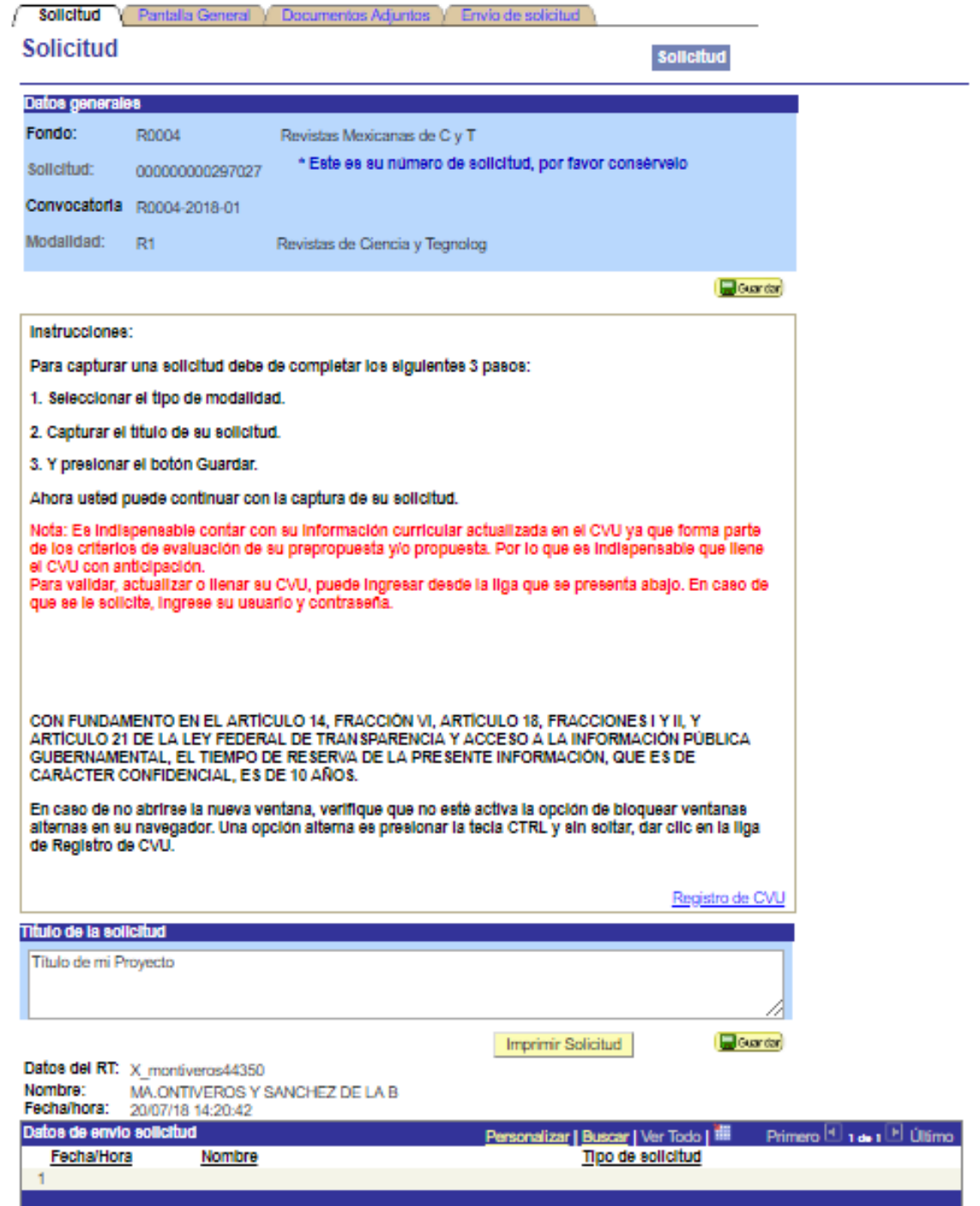

No olvide guardar los cambios al terminar de capturar los datos de esta pestaña

 $\begin{tabular}{|l|l|} \hline \textbf{G} \textbf{u} \textbf{a} \textbf{r} \textbf{d} \textbf{a}^*$ & $\mathcal{O}_\textbf{t}$ \textbf{Volver a Buscar} \end{tabular}$ Solicitud | Pantalla General | Documentos Adjuntos | Envío de solicitud

7.- A continuación, dar click "**Pantalla General"** , ubicada en la parte superior, en ella encontrará su **número de solicitud.** Ingresar su **Número de RENIECyT,** y dar clic en *Guardar*

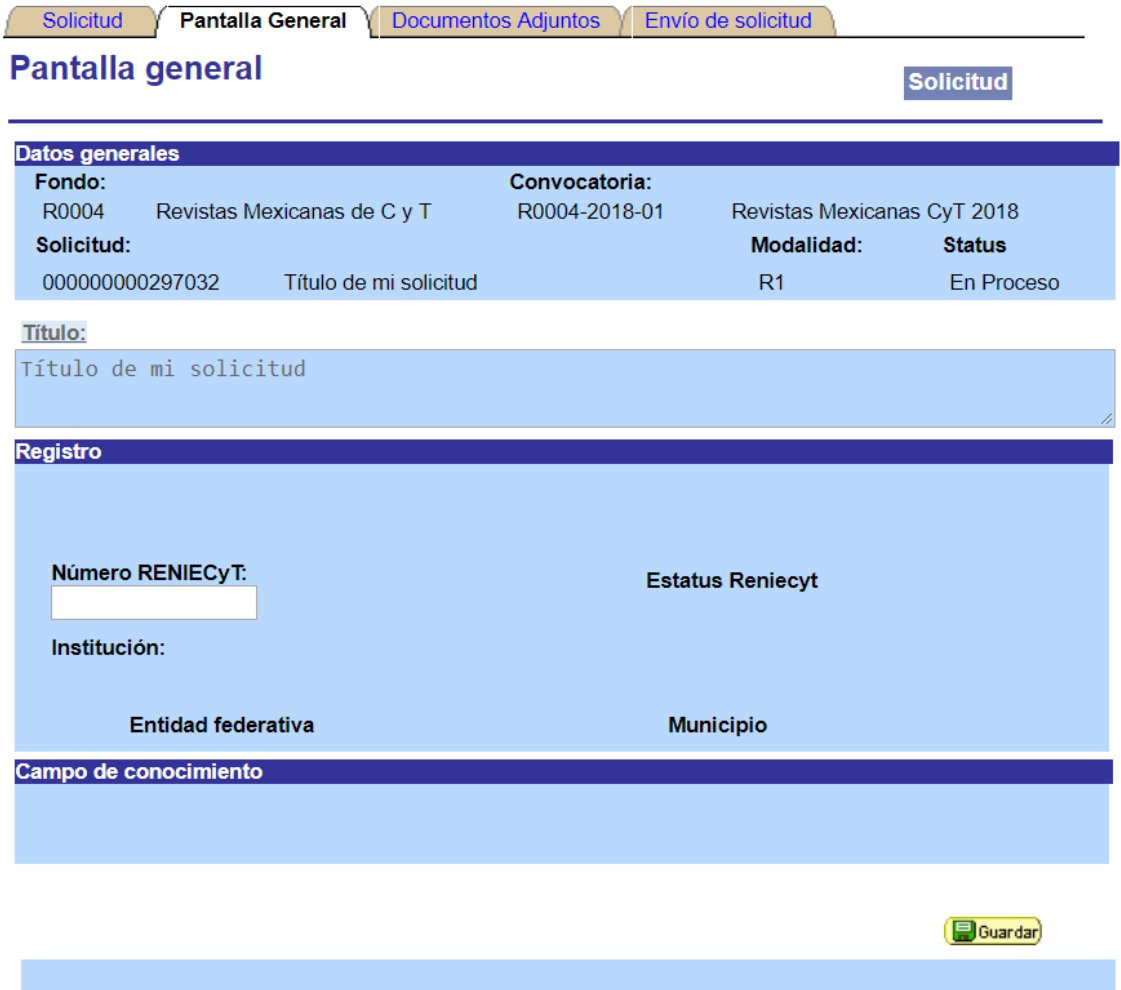

8.- En la parte inferior de la pantalla, capturar el campo **Descripción de la propuesta,**  con un resumen general de su Proyecto y el campo **Objetivo General** de acuerdo a los objetivos elegibles especificados en la Convocatoria, y dar click en *Guardar***.**

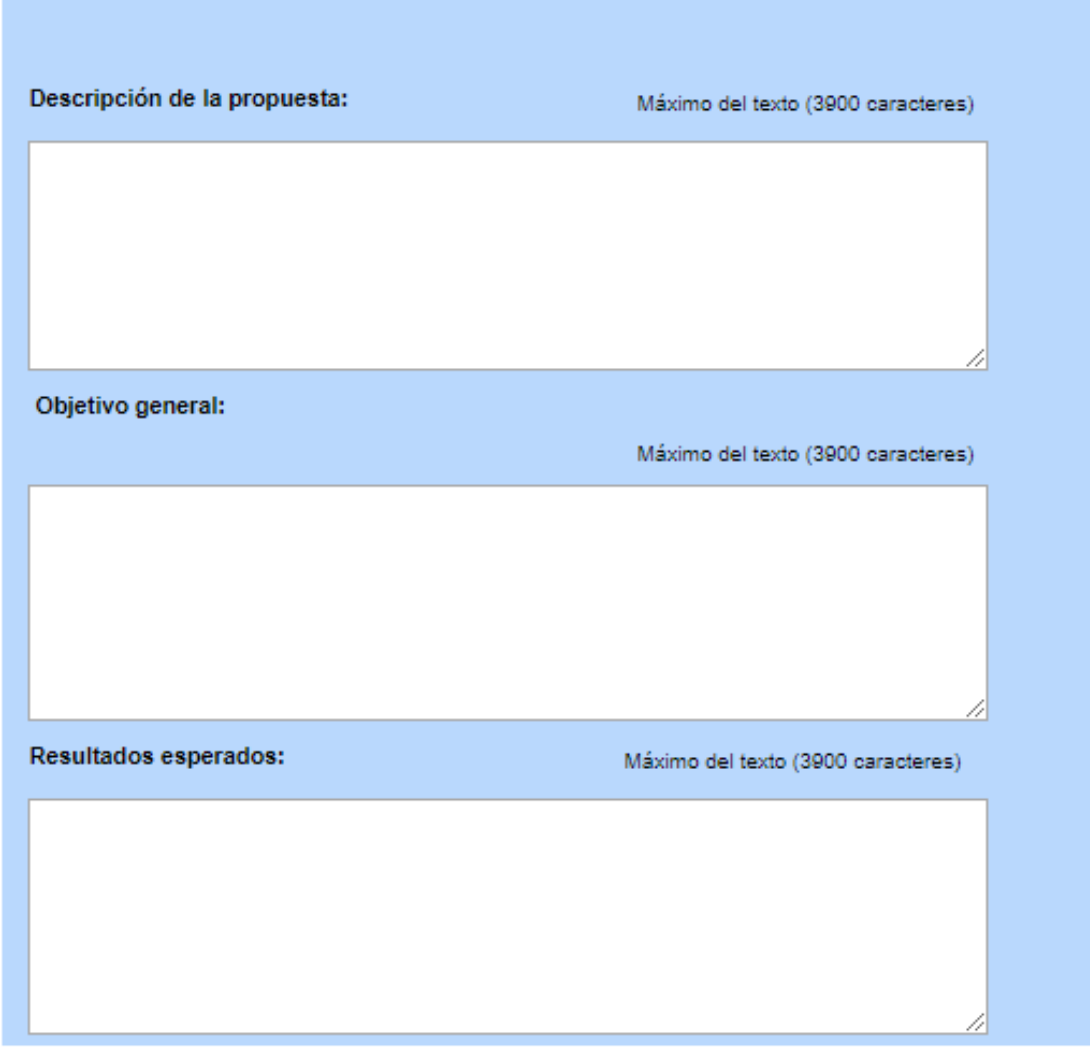

Guardar | A Volver a Buscar

Solicitud | Pantalla General | Documentos Adjuntos | Envío de solicitud

9.- Diríjase a la pestaña: **"Documentos adjuntos",** en ella encontrará un catálogo de los documentos que se requieren subir, mismos que deberán contener la información correspondiente al **Formato de postulación de proyectos.**

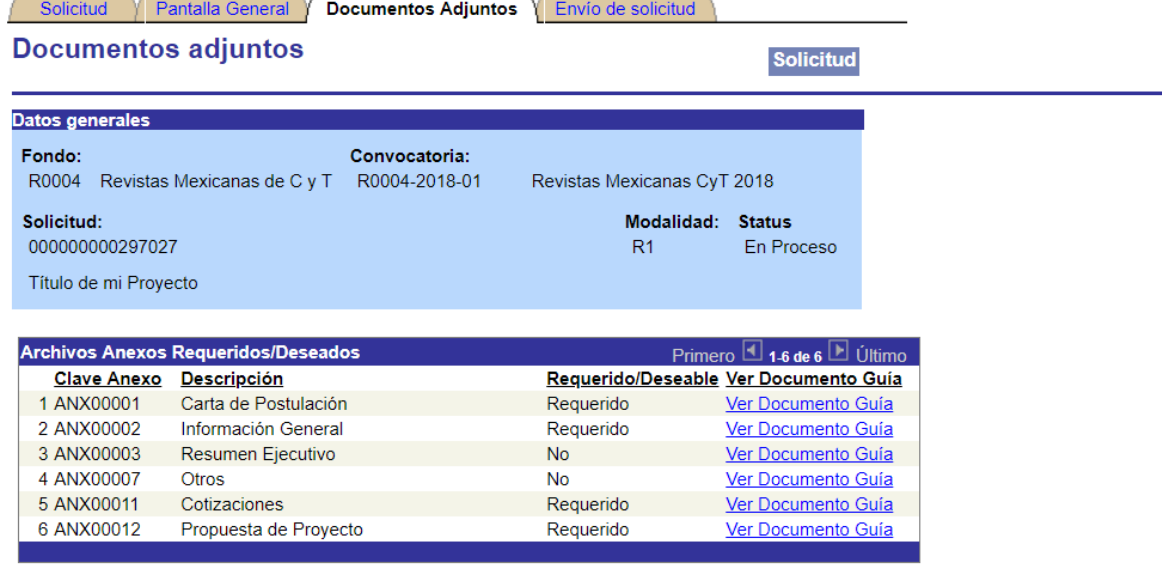

El tamaño de cada archivo deberá ser hasta un máximo  $2Mb$ de:

El nombre del archivo no debe de contener caracteres especiales como \/: \* " < > | ni acentos.

Se recomienda subir solamente archivos de herramientas de Office, .pdf o en su defecto archivos comprimidos en .rar, .zip . Para el caso de fotos o imágenes le sugerimos subir archivos en formato .jpg .

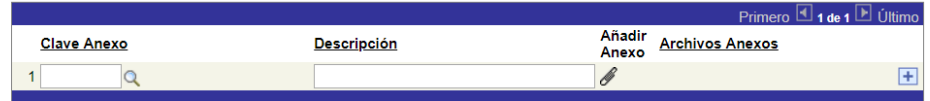

En caso de no poder consultar los archivos anexos, verifique que en su navegador no este activo el bloqueo de (ventanas alternas).

No olvide guardar los cambios al terminar de capturar los datos de esta pestaña

Guardar | Q. Volver a Buscar

Solicitud | Pantalla General | Documentos Adjuntos | Envío de solicitud

10.- Usando el icono de *"+"* para agregar nuevos renglones y el icono de **lupa** para seleccionar la clave del anexo correspondiente, adjunte cada uno de los documentos solicitados. La siguiente imagen muestra cómo debería de quedar su solicitud, después de anexar todos los documentos.

El tamaño de cada archivo deberá ser hasta un máximo  $2Mb$  $de.$ El nombre del archivo no debe de contener caracteres especiales como \/; \* " < > | ni acentos. Se recomienda subir solamente archivos de herramientas de Office, .pdf o en su defecto archivos comprimidos en .rar, zip . Para el caso de fotos o imágenes le sugerimos subir archivos en formato .jpg . Primero **1.5 de 5** □ Último **Clave Anexo Descripción Archivos Anexos**  $\Box$ 1 ANX00001 Q Carta de Postulación **a i** Carta\_postulacion.docx hformacion\_general.pdf Ð 2 ANX00002 Q Información General  $\overline{E}$ 3 ANX00003 Q Resumen Ejecutivo a mesumen\_ejecutivo.docx **a** Cotizaciones.docx 4 ANX00011 Q Cotizaciones  $\overline{+}$  $\overline{+}$ 5 ANX00012 Q Propuesta de Proyecto Propuesta\_de\_Proyecto.docx

En caso de no poder consultar los archivos anexos, verifique que en su navegador no este activo el bloqueo de (ventanas alternas).

No olvide guardar los cambios al terminar de capturar los datos de esta pestaña

Guardar | A Volver a Buscar Solicitud | Pantalla General | Documentos Adjuntos | Envío de solicitud

Después de anexar todos los documentos correspondientes, dar clik en **"Enviar solicitud"** para concluir la captura.